# Planno version 23.10 Installation et mise à jour

# Planno.=

Jérôme Combes

BibLibre

2 novembre 2023

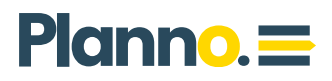

# Table des matières

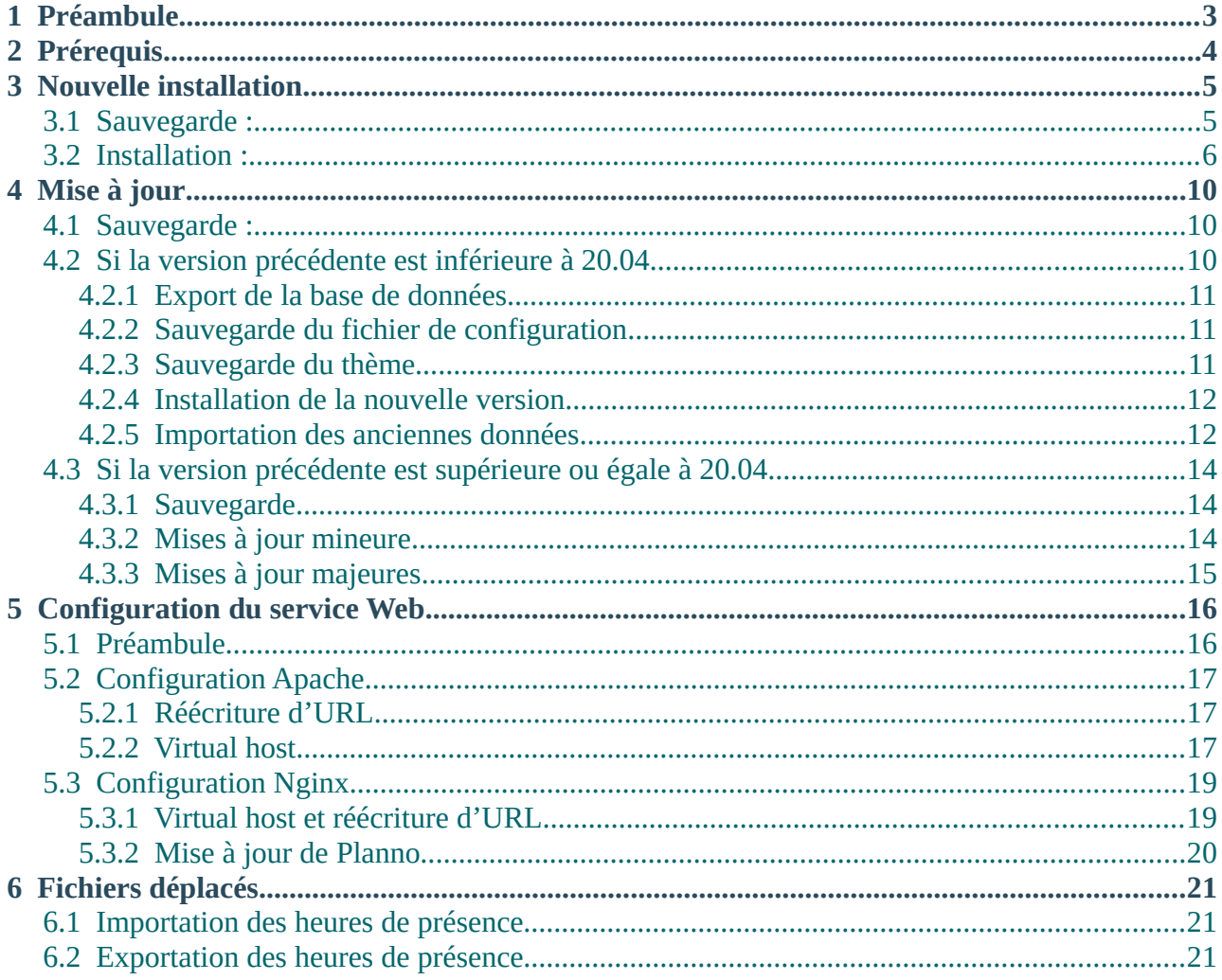

### $Planno \equiv$

# <span id="page-2-0"></span>1 Préambule

Le processus d'installation de la version 23.10 est sensiblement le même que celui des versions 20.04 à 23.04. Le script à exécuter pour la mise à jour des données est différent (voir chapitre 4.3) et il faut prévoir une modification de la configuration du service web Nginx si vous l'utilisez (voir chapitre 5.3.2).

Les scripts permettant l'importation et l'exportation des heures de présence ont été déplacés. Si vous les utilisez, consultez le chapitre 6.

Si vous partez de plus loin :

Le processus d'installation a été modifié lors du passage à la version 20.04. Cette modification est liée à l'intégration du framework Symfony. Depuis cette version, la simple décompression d'une archive n'est plus possible.

Le passage aux versions 22.04 et supérieures entraîne la modification de l'interface graphique. Le nouveau thème « Planno » est installé et les anciens thèmes, y compris les thèmes personnalisés, ne sont plus compatibles.

## Planno.

# <span id="page-3-0"></span>2 Prérequis

Les éléments suivants sont nécessaires à l'installation de Planno

- Un système d'exploitation Linux (Ubuntu Server conseillé)
- Un service web : Nginx 1.14 ou supérieur ou Apache 2.2 ou supérieur
- PHP version 8.1 ou 8.2
- Un gestionnaire de base de données :
	- MariaDB 10.6 ou supérieur
	- Serveur et client
- Les extensions PHP suivantes :
	- Calendar
	- Mysqli
	- PDO
	- PDO-Mysql
	- Curl
	- XML
	- Zip
	- LDAP (si connexion à un serveur LDAP)
- Les logiciels de gestion de versions git et composer (composer version 2 ou supérieure)
- PHP CLI (PHP en ligne de commande)
- RAM : 4 Go minimum
- Le serveur doit avoir accès à internet pour le téléchargement des composants via la commande php (CLI).

## $Planno \equiv$

# <span id="page-4-1"></span>3 Nouvelle installation

Nous expliquons ici comment installer Planno, ses fichiers et sa base de données.

#### Pour une mise à jour, consultez le chapitre 4.

Pour la configuration du service web, consultez le chapitre 5.

### <span id="page-4-0"></span> **3.1 Sauvegarde :**

Si vous avez déjà une installation Planno (ou Planning Biblio) sur votre serveur, commencez par sauvegarder votre base de données.

Pour ceci, vous pouvez utiliser la commande mysqldump.

Exemple :

mysqldump -u root -p base\_a\_exporter > ~/planno.sql

## $Planno =$

### <span id="page-5-0"></span> **3.2 Installation :**

1. Rendez-vous dans le dossier dans lequel vous souhaitez installer Planno, un sous-dossier sera créé.

Par exemple :

cd /var/www

2. Exécutez la commande suivante :

git clone https://github.com/planningbiblio/planningbiblio -b 23.10.xx planno

ATTENTION : le paramètre -b 23.10.xx est très important. Si vous ne le renseignez pas, la version non-stable « master » sera installée à la place de la version 23.10

Un dossier planno sera créé. Si vous préférez un autre nom, modifiez le nom à la fin de la commande. Exemple :

git clone https://github.com/planningbiblio/planningbiblio -b 23.10.xx mon\_dossier

Si vous n'avez pas les droits d'écriture dans le dossier choisi, lancez cette commande en tant que super-utilisateur (root), ou précédée de sudo. Vous vous rendrez ensuite propriétaire du dossier créé et de ses sousdossiers, car les commandes suivantes ne doivent pas être exécutées en super-utilisateur.

3. Rendez vous propriétaire du dossier créé.

Exécutez la commande suivante si vous n'êtes pas propriétaire du dossier dans lequel vous installez Planno, si vous avez exécuté la commande précédente en root ou avec sudo par exemple.

sudo chown -R my\_user:my\_user planno

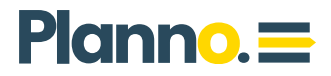

- 4. Continuez sans les droits super-utilisateur
- 5. Rendez-vous dans le dossier créé, exemple :

cd planno

6. Lancez le fichier d'installation et laissez-vous guider.

Attention : ce fichier d'installation se chargera de créer votre base de données et un utilisateur dédié dans votre système de gestion de base de données. Par défaut, la base et l'utilisateur porteront le nom planningbiblio. Vous pourrez choisir des noms différents pendant l'installation. Nous attirons votre attention sur le fait que l'installeur ne procédera à aucun contrôle préalable. Si une base ou un utilisateur existent déjà sous les mêmes noms, ils seront écrasés. Il vous appartient de vérifier ces informations avant l'exécution du fichier d'installation et de procéder à une sauvegarde si nécessaire (voir chapitre 3.1).

Exécution du fichier d'installation, sans les droits super-utilisateur :

./install.sh

#### Suivez les instructions du programme d'installation (install.sh) :

6.1. Le programme d'installation affiche l'avertissement sur l'écrasement de la base de données si elle existe. Tapez yes puis entrée pour continuer.

6.2. **DB Host** Choisissez le nom d'hôte pour votre serveur de base de données, par défaut : localhost, tapez directement sur la touche entrée pour valider, sinon tapez le nom d'hôte ou l'adresse IP du serveur puis entrée pour valider.

6.3. **DB Port** Choisissez le port, par défaut 3306, tapez directement entrée ou modifiez la valeur.

6.4. **DB Admin User** Tapez le nom d'un super-utilisateur MySQL, ayant les droits nécessaires à la création d'utilisateurs et de bases de données. Par défaut : root

6.5. **DB Admin Pass** Tapez le mot e passe du super-utilisateur MySQL.

6.6. **DB User** Tapez le nom de l'utilisateur qui sera créé. planningbiblio est proposé par défaut.

6.7. **DB Pass** Tapez le mot de passe qui sera attribué à cet utilisateur. Un mot de passe aléatoire est proposé, il sera appliqué par défaut.

6.8. **DB Name** Tapez le nom de la base de données à créer. planningbiblio est proposé par défaut.

6.9. Entrez le nom de l'administrateur de Planno (il s'agit du premier compte créé dans l'application. Ce compte aura les droits d'administration). Admin est proposé par défaut.

6.10. Tapez le prénom de l'administrateur. Admin est proposé par défaut.

6.11. Tapez l'adresse e-mail de l'administrateur.

6.12. Tapez le mot de passe de l'administrateur. Un mot de passe aléatoire est proposé par défaut, si vous le choisissez : retenez-le !

6.13. Mise à jour des composants : gardez la valeur par défaut : No.

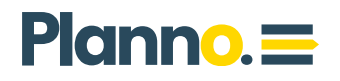

L'installation se lance à la validation de cette dernière option. Lorsqu'elle sera terminée, les identifiants du compte admin seront rappelés. Mémorisez-les !

7. Modifiez les droits d'accès au dossier var

Le dossier var, automatiquement créé à l'étape précédente, est destiné à stocker les éléments de cache, les journaux de l'application et les documents liés aux absences.

Il doit être accessible en lecture et écriture par l'utilisateur www-data, et potentiellement par d'autres utilisateurs, notamment pour les opérations de mises à jour et exécutions de scripts en ligne de commande.

Nous vous conseillons de modifier les droits d'accès à ce dossier en donnant les droits d'écriture à tous. Pour ceci, exécutez la commande suivante :

chmod -R 777 var

# <span id="page-9-2"></span>4 Mise à jour

### <span id="page-9-1"></span> **4.1 Sauvegarde :**

Important : commencez par sauvegarder votre base de données.

Pour ceci, vous pouvez utiliser la commande mysqldump.

Exemple :

mysqldump -u root -p base\_a\_exporter > ~/planno.sql

### <span id="page-9-0"></span> **4.2 Si la version précédente est inférieure à 20.04**

Étant donné la modification de la structure induite par la mise en place du framework Symfony, le plus simple pour effectuer cette mise à jour est de suivre le processus d'installation détaillé au chapitre 3, suivi de l'importation des données de l'ancienne installation.

La modification de la configuration du service web sera également nécessaire. Consultez le chapitre 5 pour ceci.

#### IMPORTANT :

Commencez par sauvegarder votre base de données et votre fichier config.php

Copiez également votre thème si celui-ci est personnalisé. Notez que votre ancien thème n'est probablement pas compatible avec les nouvelles versions de Planno, mais vous pouvez le copier si vous pensez pouvoir l'adapter.

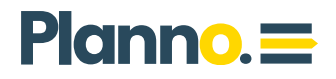

Nous conseillons la création d'un dossier de sauvegarde dans votre dossier home. Exemple :

mkdir ~/backup\_planno

Nous utiliserons ce dossier dans les exemples suivants.

#### 4.2.1 Export de la base de données

<span id="page-10-2"></span>Exécutez la commande suivante pour exporter votre base de données :

```
mysqldump -u root -p base_a_exporter > ~/backup_planno/planno.sql
```
Remplacez si besoin le nom d'utilisateur (root), le nom de la base et le chemin de sauvegarde.

#### 4.2.2 Sauvegarde du fichier de configuration

<span id="page-10-1"></span>Exécutez la commande suivante pour sauvegardez votre fichier de configuration :

cp /mon/dossier/planning/include/config.php ~/backup\_planno/

#### IMPORTANT :

Lors du passage à la version 20.04 ou supérieure, il est important de sauvegarder le fichier config.php, car certains paramètres de configuration seront à recopier dans un nouveau fichier et le fichier config.php sera écrasé par le processus d'installation.

#### 4.2.3 Sauvegarde du thème

<span id="page-10-0"></span>Suivez cette procédure uniquement si vous bénéficiez d'un thème personnalisé.

cp -r /mon/dossier/planning**/themes/mon\_theme** ~/backup\_planno/

# $Planno \equiv$

#### 4.2.4 Installation de la nouvelle version

<span id="page-11-1"></span>Suivez toutes les étapes du chapitre 3 afin de lancer une nouvelle installation.

IMPORTANT : Faites cette installation dans un dossier différent.

Exemple, si votre ancienne installation est dans le dossier /var/www/planningbiblio, placez-vous dans le dossier /var/www et renseignez le nom du nouveau dossier à la fin de la commande git clone. Exemple :

git clone https://github.com/planningbiblio/planningbiblio -b 23.10.xx planno

Même chose pour la création de la base de données et de l'utilisateur. Si l'ancienne base et/ou l'ancien utilisateur MySQL se nomment planningbiblio, choisissez de nouveaux noms lorsque vous y serez invité. Attention, ces paramètres sont insensibles à la casse. Soyez attentif lors de l'installation afin de ne pas écraser vos anciennes données.

#### 4.2.5 Importation des anciennes données

<span id="page-11-0"></span>À l'étape précédente, lors de l'installation de la nouvelle version, une base de données a été créée avec quelques éléments de base.

Cette étape explique comment remplacer les données de base par vos anciennes données.

Dans les exemples suivants, nous utiliserons le nom planno pour designer la nouvelle base de données et nous emploierons les chemins d'accès aux sauvegardes définis aux chapitres précédents.

Pour importer vos anciennes données, suivez les étapes suivantes :

#### 1. Modification de la clé de cryptage

La clé de cryptage sert à coder et décoder les mots de passe de connexions aux serveurs de messagerie et LDAP.

Ignorez cette étape si vous n'utilisez pas ces services ou si vous n'avez pas renseigné de mot de passe pour ceux-ci.

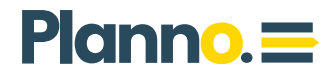

Sinon, récupérez votre ancienne clé depuis votre ancien fichier config.php (ex : \$config['secret']="0449770b2bd5046b6dcb1697") et copiez-la à la place de l'actuelle clé dans le fichier .env.local (ex : APP\_SECRET= 0449770b2bd5046b6dcb1697).

#### 2. Importation des données

La commande suivante importera les données sauvegardées dans la base nommée planno.

mysql -u root -p planno < ~/backup\_planno/planno.sql

#### 3. Adaptation des données

La structure de la base de données doit être modifiée et certaines valeurs doivent être adaptées afin d'utiliser l'encodage de caractère utf8mb4.

Pour ceci, exécutez les commandes suivantes depuis le dossier d'installation de Planno (exemple : /var/www/planno) :

Si l'ancienne version de Planno est inférieure à 19.10 :

php tools/fix\_encoding\_issues.php

php tools/remove\_html\_entities\_from\_absence\_reasons.php

Puis, quelque soit l'ancienne version :

php init/init.php

NB : La commande php init/init.php se charge de mettre à jour votre base de données.

### <span id="page-13-2"></span> **4.3 Si la version précédente est supérieure ou égale à 20.04**

Lorsque le passage à la version 20.04 a déjà été effectué, les procédures de mise à jour sont les suivantes :

#### 4.3.1 Sauvegarde

<span id="page-13-1"></span>Important : commencez par sauvegarder votre base de données.

Pour ceci, vous pouvez utiliser la commande mysqldump.

Exemple :

mysqldump -u root -p base\_a\_exporter >  $\sim$ /planno.sql

#### 4.3.2 Mises à jour mineure

<span id="page-13-0"></span>Pour l'installation d'une mise à jour mineure, généralement pour des correctifs (les 2 premiers numéros de la version restent les mêmes, exécutez les commandes suivantes depuis le dossier d'installation (exemple : /var/www/planno)

git pull

composer install

php init/init.php

NB :

- composer doit être de version 2 ou supérieure
- La commande php init/init.php se charge de mettre à jour votre base de données.

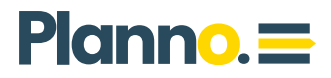

#### 4.3.3 Mises à jour majeures

<span id="page-14-0"></span>Pour les mises à jour majeures, généralement accompagnées de nouvelles fonctionnalités (exemple : passage de la version 23.04 à la version 23.10), exécutez les commandes suivantes depuis le dossier d'installation (exemple : /var/www/planno)

git fetch origin

git checkout -b 23.10.xx origin/23.10.xx

composer install

php init/init.php

#### NB :

- composer doit être de version 2 ou supérieure
- La commande php init/init.php se charge de mettre à jour votre base de données.

# <span id="page-15-1"></span>5 Configuration du service Web

### <span id="page-15-0"></span> **5.1 Préambule**

Dans ce chapitre, nous vous indiquons quels sont les paramètres nécessaires à la configuration de votre serveur web et nous donnons des configurations à titre d'exemple.

Il vous appartient de les adapter à votre environnement et de veiller à ce que la configuration choisie ne soit pas en conflit avec d'autres installations.

Sur les nouvelles versions, votre configuration web Planno doit impérativement pointer sur le sous-dossier « public » de votre installation et vous ne pourrez plus utiliser des URL du type [https://mon\\_serveur/mon\\_planning](https://mon_serveur/mon_planning) mais seulement des URL du type [https://mon\\_serveur](https://mon_serveur_planning/)

Pour ceci, vous devez dans un premier temps créer une entrée DNS pointant sur votre serveur.

Exemple :

planno.mon\_domaine.com IN CNAME mon\_serveur.mon\_domaine.com

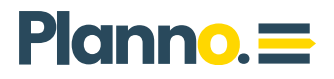

### <span id="page-16-2"></span> **5.2 Configuration Apache**

#### 5.2.1 Réécriture d'URL

<span id="page-16-1"></span>Afin de permettre la réécriture d'URL, nécessaire au fonctionnement de Planno, vous devez activer le module rewrite sur votre configuration Apache.

Voici un exemple d'activation de ce module :

```
cd /etc/apache2/mods-enabled
```
 $\vert$ s -l

→ si vous voyez dans la liste le fichier rewrite.load, le module est déjà activé. Sinon, continuez :

sudo ln -s ../mods-available/rewrite.load ./

sudo systemctl restart apache2

#### 5.2.2 Virtual host

<span id="page-16-0"></span>Afin de faire pointer votre service web Planno sur le dossier public, vous devez ajouter une configuration Virtual host sur votre serveur Apache. En voici un exemple :

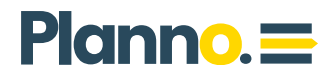

Créez le fichier /etc/apache2/sites-available/planno.conf avec les informations suivantes :

```
<VirtualHost *:80>
```
ServerName planno.mon\_domaine.com

ServerAdmin admin@mon\_domaine.com

DocumentRoot "/var/www/planno/public/"

<Directory "/var/www/planno/public">

Allowoverride All

Require all granted

</Directory>

ErrorLog \${APACHE\_LOG\_DIR}/planno-error.log

CustomLog \${APACHE\_LOG\_DIR}/planno-access.log combined

```
</VirtualHost>
```
Créez un alias dans le dossier sites-enabled et redémarrez votre service apache :

cd /etc/apache2/sites-enabled

```
sudo ln -s ../sites-available/planno.conf ./
```
sudo systemctl restart apache2

#### Testez !

Votre application est disponible à l'adresse renseignée dans votre configuration Apache (ex : planno.mon\_domaine.com).

## $Planno. \equiv$

### <span id="page-18-1"></span> **5.3 Configuration Nginx**

#### 5.3.1 Virtual host et réécriture d'URL

<span id="page-18-0"></span>Afin de faire pointer votre service web Planno sur le dossier public et de mettre en place la réécriture d'URL, vous devez ajouter une configuration Virtual host sur votre serveur Nginx. En voici un exemple :

Créez le fichier /etc/nginx/sites-available/planno.conf avec les informations suivantes :

```
server {
```
listen 80;

server\_name planno.mon\_domaine.com;

access\_log /var/log/nginx/planno-access.log netdata;

error\_log /var/log/nginx/planno-error.log;

root /var/www/planno/public;

index index.php;

```
location / {
```
try\_files \$uri \$uri/ /index.php\$is\_args\$args;

```
}
```
}

}

```
location \sim \.php$ {
```
include snippets/fastcgi-php.conf;

fastcgi\_pass unix:/var/run/php/php8.1-fpm.sock;

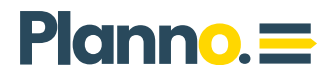

Créez un alias dans le dossier sites-enabled et redémarrer votre service Nginx :

cd /etc/nginx/sites-enabled

sudo ln -s ../sites-available/planno.conf ./

sudo systemctl restart nginx

#### Testez !

Votre application est disponible à l'adresse renseignée dans votre configuration Nginx (ex : planno.mon\_domaine.com).

#### 5.3.2 Mise à jour de Planno

<span id="page-19-0"></span>Si vous utilisiez une ancienne version de Planno avec Nginx (de 20.04 à 23.04), votre configuration comprenait la ligne suivante :

try\_files \$uri \$uri/ /index\_symfony.php\$is\_args\$args;

Remplacez index\_symfony.php par index.php pour obtenir la ligne suivante :

try\_files \$uri \$uri/ /index.php\$is\_args\$args;

Puis redémarrer Nginx

sudo systemctl restart nginx

### $Planno =$

# <span id="page-20-2"></span>6 Fichiers déplacés

### <span id="page-20-1"></span> **6.1 Importation des heures de présence**

Le script cron.importCSV.php permettant d'importer les heures de présence depuis un logiciel tiers a été renommé en cron.planning\_hebdo.import.php

Il se trouve toujours dans le dossier src/Cron/Legacy

Le nouveau script accepte de nouveaux paramètres.

Consultez la documentation suivante pour en savoir plus :

[https://doc.biblibre.com/planno/synchro/](https://doc.biblibre.com/planno/synchro/30_importation_des_heures_de_presence) [30\\_importation\\_des\\_heures\\_de\\_presence](https://doc.biblibre.com/planno/synchro/30_importation_des_heures_de_presence)

### <span id="page-20-0"></span> **6.2 Exportation des heures de présence**

Le script cron.exportEDT.php permettant d'exporter les heures de présence vers un logiciel tiers a été déplacé et renommé.

Il est à présent dans le dossier src/Cron/Legacy et se nomme cron.planning\_hebdo.export.php

Le nouveau script accepte de nouveaux paramètres.

Consultez la documentation suivante pour en savoir plus :

[https://doc.biblibre.com/planno/synchro/](https://doc.biblibre.com/planno/synchro/40_exportation_des_heures_de_presence) [40\\_exportation\\_des\\_heures\\_de\\_presence](https://doc.biblibre.com/planno/synchro/40_exportation_des_heures_de_presence)